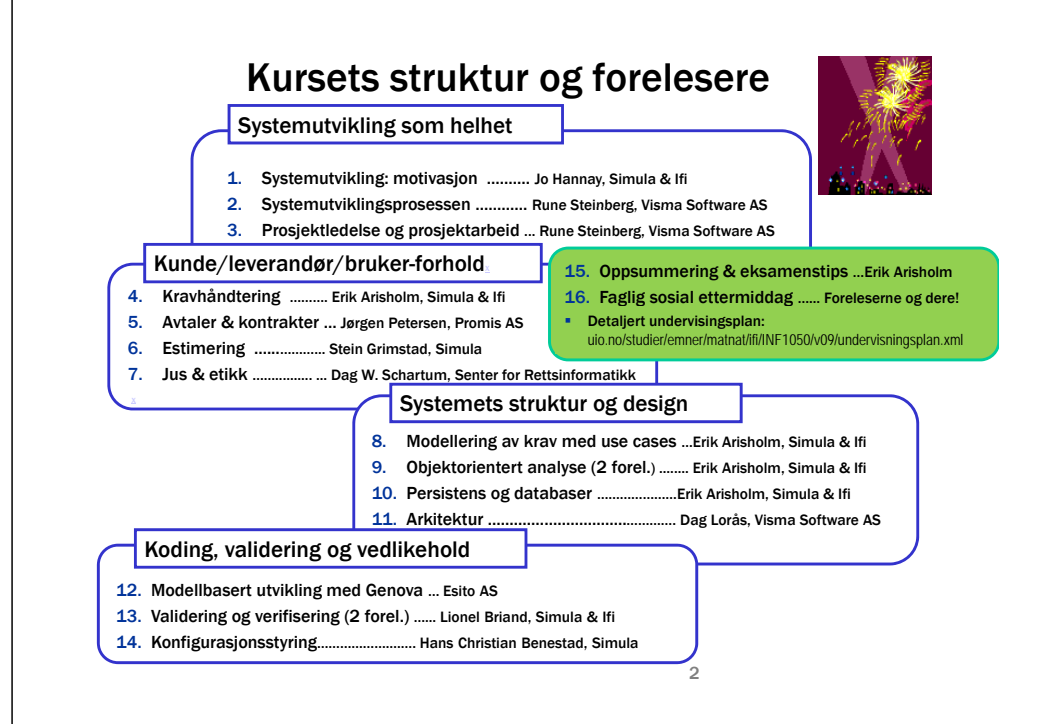

# Utvikling med Genova

1

Modelldrevet utvikling av brukergrensesnitt og tjenester med Genova

### Agenda

- Hvem er vi?
- Utviklingsmodell for Genova
- **-** Kort demonstrasjon av generert system
- Gjennomgang av Genovas byggeklosser
	- Rose og Genova
	- Objektseleksjoner i Genova
	- Dialogdesign i Genova
	- Ressursdatabasen på overflaten
- Produksjon av en ny dialog fra modell til prototype

# Hvem er vi?

Christian Herzog, seniorkonsulent i Esito

- Knut Sagli, sjefskonsulent i Esito
- Esito utvikler verktøy og leverer spisskompetanse i prosjekter

### Esito

5

- Esito skal gi kundene lavere kostnader og bedre kvalitet i utvikling og vedlikehold av sine applikasjoner
	- Støtte modelldrevet utvikling (MDU)
	- Lage de beste kodegeneratorer

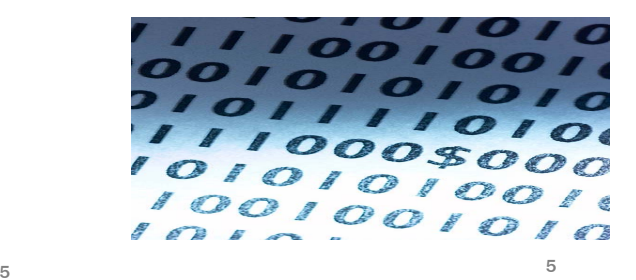

#### Genova tilbyr

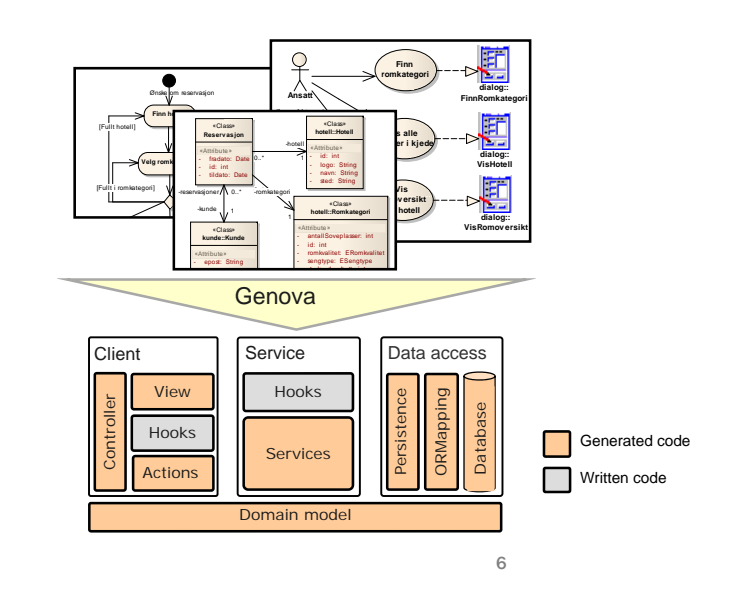

#### Genova fra oven

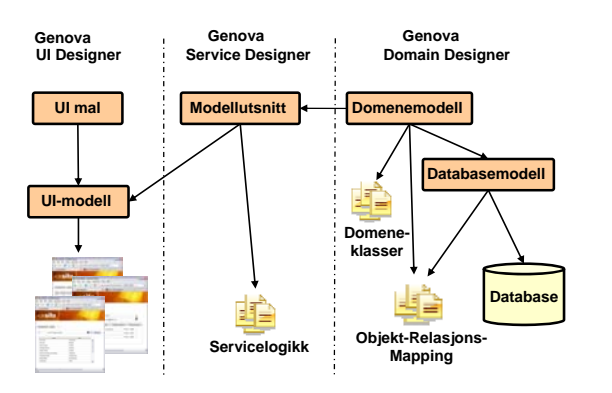

7

#### Genova og metode

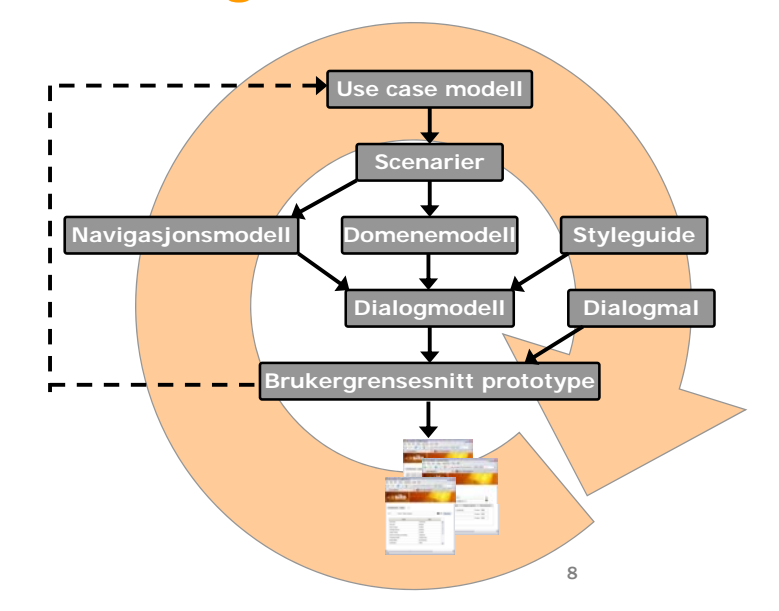

#### Vi lager et lite system

- UML-modell
- Navigasjonsmodell
- Genova Workspace
	- Synkronisering
	- Setup
	- Ressurser
- Objektseleksjon
- Dialogmodell
- Generering og kjørende kode

# Detaljert gjennomgang

- Rose og Genova
- Objektseleksjoner i Genova
- Dialogdesign i Genova
- Ressursdatabasen
- Kort om kodegenerering

# Rose og Genova

9

### Domenemodellen

Domenemodellen lages i Rose og hentes så inn i Genova

10

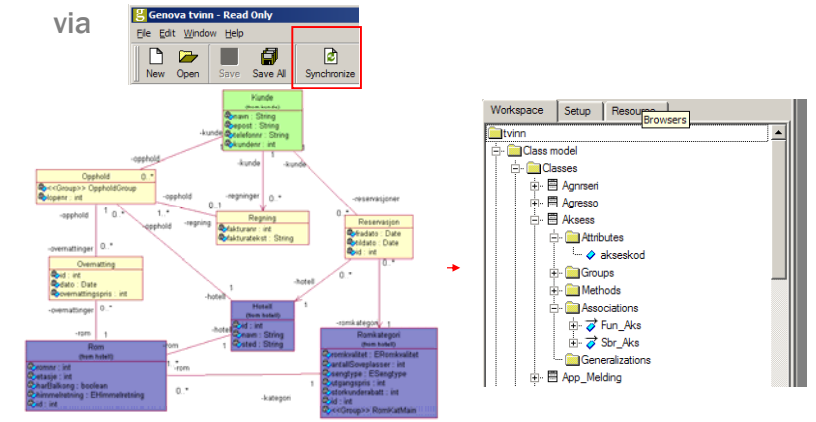

NB! Det er ikke mulig å endre domenemodellen i Genova. Endringer gjøres i Rose og synkroniseres inn.  $12$ 

# Navigasjonsmodellen

Navigasjonsmodellen lages i Rose og hentes så inn i Genova

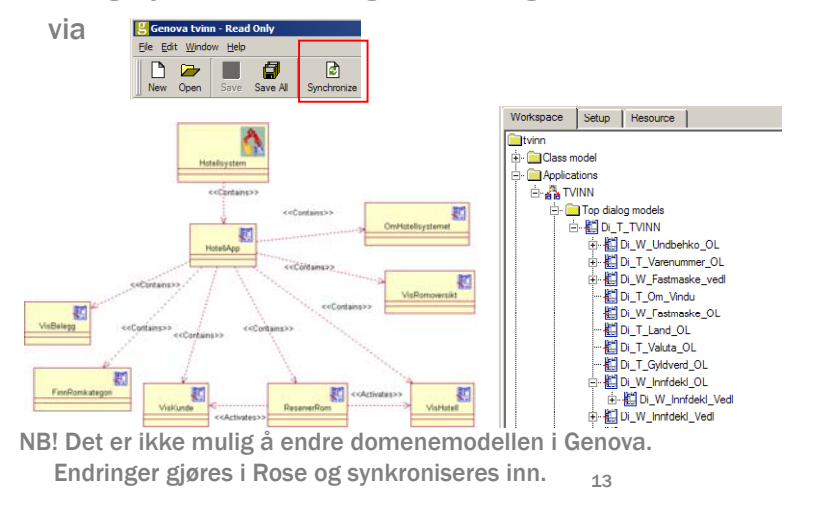

#### Genova UI-dialogen i Rose - UserInterface

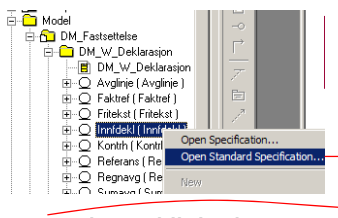

 Denne teksten blir brukt som standard ledetekst i Genova. For å sikre konsistens mellom forskjellige dialoger bør derfor ledetekster endres i Rose og ikke i Genova direkte.

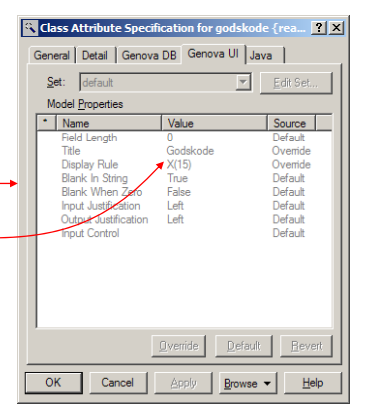

14

#### Genova DB-dialogen i Rose - DataBase

- Når man skal lage en database, må man angi databaseorienterte verdier som "Primary Key", "Unique", "Not Null" osv.
- For assosiasjoner kan man angi fremmednøkler.

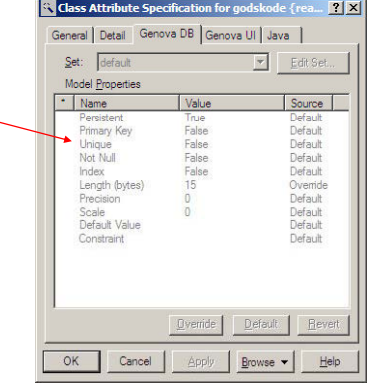

# Objektseleksjoner (OS) i Genova

# Lage en objektseleksjon (OS)

- à. En objektseleksjon er et utsnitt av klassemodellen. Den kan inneholde flere røtter. Den første roten skal imidlertid være den primære roten.
- På bakgrunn av objektseleksjonen • Ny objektseleksjon fra kan vi generere kode som gir oss et sett av tjenester (bl.a. CRUD tjenester).
- Ved synkronisering mot Rose lages det automatisk tomme OS'er for hver dialog angitt i navigasjonsmodellen.
- kontekstsensitiv meny Workspace | Setup | Resource **Estvinn E**Class model **E** Applications Object selecti New Object Select **R** Default BDI\_T\_Dietrikt\_OL\_os BDI T Ekspenh OL os -Boi\_T\_Gyldverd\_OL\_os

17

# Lage en objektseleksjon (OS)

- $\mathbf{r}$  . Man må velge målmiljø for en objektseleksjon.
- ×, Kontekstsensitiv meny gir deg muligheten for å utvide utsnittet av klassemodellen som objektseleksjonen representerer.
- Ekskluder uønskede attributter fra objektseleksjonen

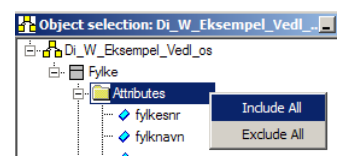

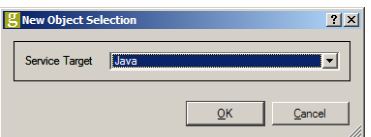

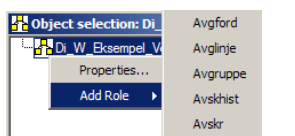

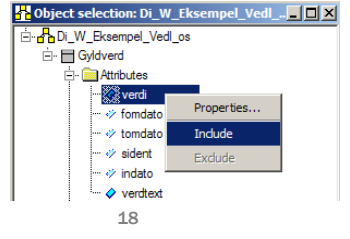

# Lage en objektseleksjon (OS)

- Dobbeltklikk på rollen gir deg egenskapsdialogen til rollen. (Også tilgjengelig via kontekstsensitiv meny)
- Gir mulighet for å endre navn. Inneholder også nyttig informasjon om rollen

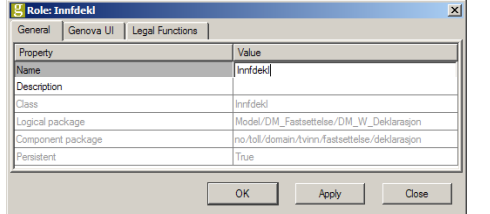

Generelt i Genova så gir både kontekstsensitiv meny og dobbeltklikk komponentens egenskapsdialog.

### Dialogdesign i Genova

# Lage en dialog

En dialogmodell er bygget på en objektseleksjon

21

- En dialogmodell er et tre bestående av dialogkomponenter
- Ved synkronisering mot Rose lages det automatisk tomme dialoger for hver dialog angitt i navigasjonsmodellen

# Lage en dialog

# .age en dialog<br>Første gang en dialog åpnes må følgende velges

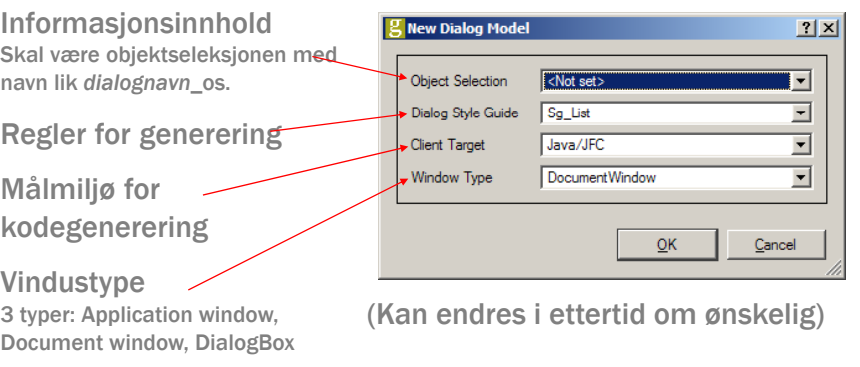

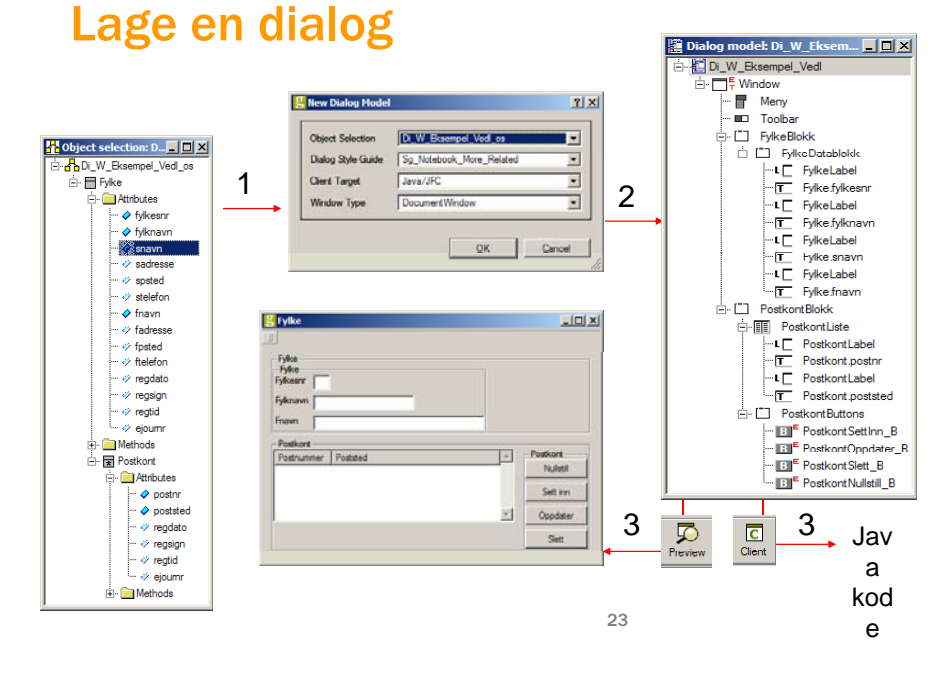

#### Setting og endring av ledetekster

- 1.Genova UI.Title i Rose
- 2.Tekstfelt.Title
- 3.. Tekstfelt.Label.Title
- ٠ Høyeste prioritet å foretrekke

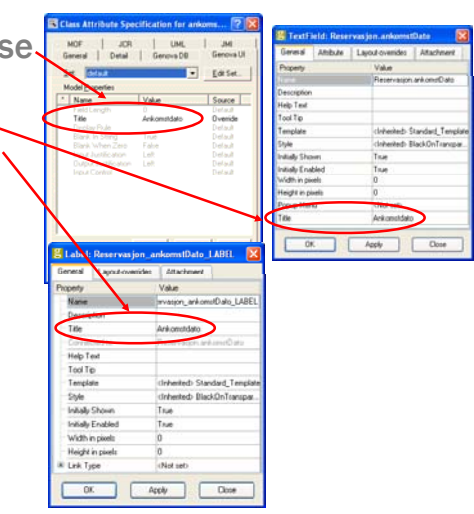

22

### Flytting av elementer og angring

- Ta tak i elementet og trekk det dit du ønsker. Det røde punktet angir hvor det havner. Få elementet i riktig blokk.
- Dessverre ingen angring. Lagre hver gang du er sikker/fornøyd så langt og lukk dialogen (uten å lagre) når du beveger deg bort fra ønsket resultat.

# Dialogkomponenter - Generelt

Merk: "General" arkivkortet varierer mhp. komponent, men for de fleste gjelder følgende

- Navn på dialogelementer, navnestruktur kan settes i Style guide
- Hver enkeltkomponent er tilordnet en template og style. Container-elementer er i tillegg tilordnet en layout via:
	- Arv (fra komponenten over) eller
	- Manuell spesifikasjon
- Unngå bruk av disse, bortsett fra⁄ ved skjulte blokker

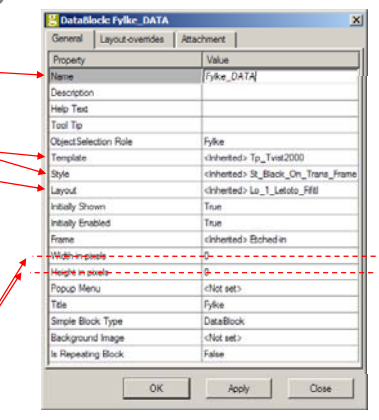

26

# Dialogkomponenter - Generelt

#### Egenskaper ved de fleste dialogkomponentene

- Settes fortrinnsvis via overstyring av layout. I enkelttilfeller er det nødvendig å sette dette på enkeltkomponenter. (For eksempel listblokkelementer)
- Hvor mange kolonner komponenten skal strekke seg over.

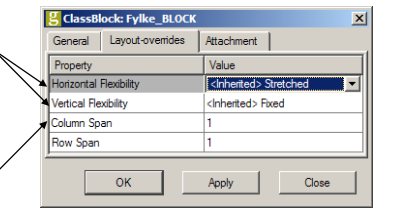

# Dialogkomponenter - Datafelt

- Komponent med knytning mot objektseleksjonen
- **Har en av flere mulige** representasjoner:
	- Textfield
	- Check Button
	- Radio Group
	- Combo Box
	- (List, Scale, Stepper)
- Representasjonsavhengige egenskaper

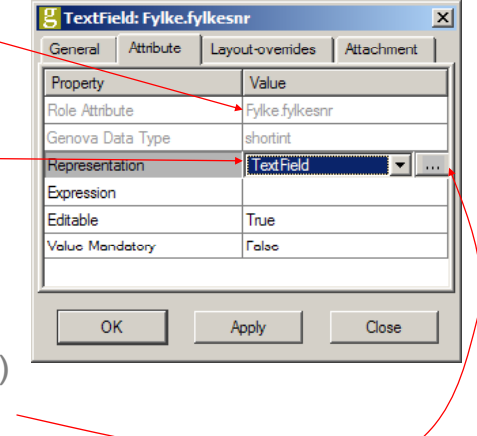

# Tilordning av attributt og ledetekst

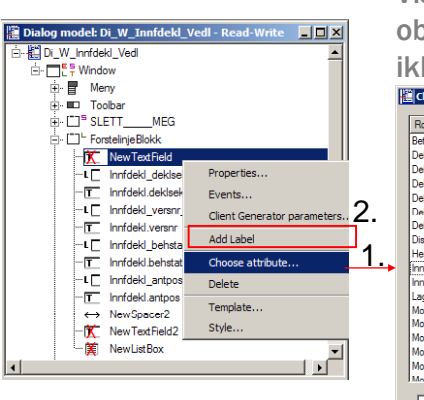

#### Viser alle attributter i objektseleksjonen som enda ikke er brukt i dialogen Choose Attribute  $|?|x|$ Attribute Role **RetKodeGyldverd** verdi beklarant.Adr ......<br>kundladr DeklarantAdr kundpadr DeklarantAdr landkode Deklarant.Adr postnr **Jeklarant** Adı .<br>snes Adr .<br>Deklarant Post poststed **Nietrikt** dietoaun **lervangGvk** verdi nnfdekl deklretr nnfdekl deklsign LagrstedGyld verdi MottakerAdı kundladı Mottaker Adr kundpadr MottakerAd landkode MottakerAde postnr MottakerAdr .<br>spes\_Adr F Show NonQualified Attributes  $OK$ Cancel

### Ressursdatabasen

Layouts

### Ressursdatabasen i korte trekk

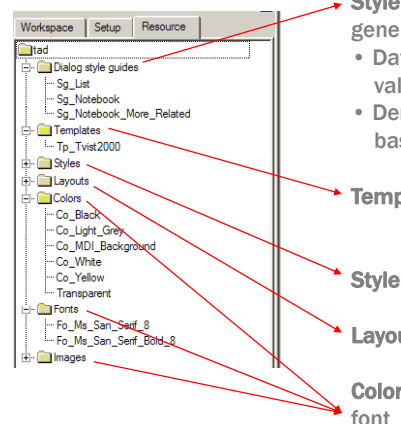

Style guide: Når en dialog åpnes for første gang genereres det automatisk en dialogmodell.

29

- Datafeltene i denne dialogen baseres på den valgte objektseleksjonen.
- Den visuelle representasjonen av disse dataene baseres på den valgte style guiden.

Template: Navngitt kombinasjon av Style og Layout per komponenttype.

Style: Navngitt kombinasjon av for- og bakgrunnsfarge, font, rammetype og størrelse. Layout: Navngitt kombinasjon av parametere for utlegg (posisjonering) av komponenter Colors, Fonts og Images angir henholdsvis farge, font og bilder.

#### NB! Ikke noe vi skal endre.Vi skal kun bruke ressursene.

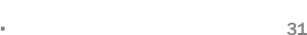

# Layout generelt

- $\mathbf{r}^{\prime}$  En layout gjelder kun for direkte barn av en container. (Den arves ikke nedover i treet. Ønsker man en "arvet layout endring" må man overstyre hvilken template som brukes.)
- $\bar{\nu}$  Layouten satt i *Kode2FeltBlokk* gjelder kun for de markerte komponentene

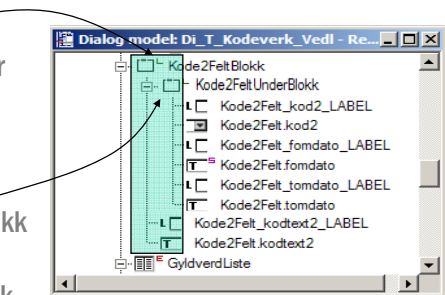

 $\mathbb{R}^+$  En blokk i en annen blokk regnes som enkeltkomponent, på lik

> linje med f.eks. tekstfelt, med hensyn på ledetekstplassering, utstrekning, justering, osv... 32

#### Layoutressurser

*Navnet* på layoutene er bygget opp slik:

Line2AboveStretchedBorder Line2AboveStretchedNoBorde Line2LeftFixedBorder -Line2LeftFixedBorderMin Line2LeftFixedNoBorder Line2LeftSpreadBorder Line2LeftStretchedBorder Line2LeftStretchedNoBorder Line3AboveFixedBorder Line3AhoveEixedNoBorder Line3AhnveStretchedBorder -Line3AboveStretchedNoBorder

- $\blacksquare$  [...] = valgfritt
- Border = Konstant
- Direction, N, Align, Flex = variable

*DirectionNAlignFlex*[No]Border

#### Vi skal nå se på den visuelle betydningen av disse konstantene og variablene.

33

#### Layoutressurser

#### *Di ti NAlig Fl* [N ]B d *DirectionNAlignFlex*[No]Border ×. - Direction Line/Column prefiks som betyr linje eller kolonnevis utlegg Label og felt er en enhet i. Foretrekker Line…ä. **E** KundeDataBlock LE KundeKundenrLabel **Line…T<sup>E</sup>** Kunde.kundenr -L□ KundeNavnLabel Kunden T Kunde.navn -L厂 KundeTelefonnrLabel FT Kunde.telefonnr LE KundeEpostLabel T Kunde, epost **Column…**E-post 34

#### Layoutressurser

#### *Di ti NAlig Fl* [N ]B d *DirectionNAlignFlex*[No]Border

 N = Antall kolonner i layouten. (De fleste layouter i ressursdatabasen har utlegg av komponenter linjevis.)

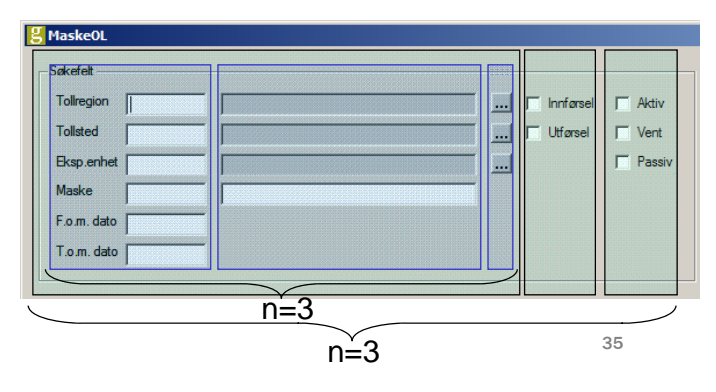

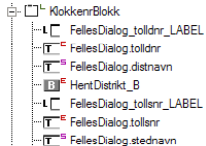

SokefeltBlokk

- **File** HentSted\_B
- …L[ FellesDialog\_tollenr\_LABEL
- FellesDialog.tollenr ---<mark>IT<sup>S</sup> FellesDialog.ekspenvn</mark>
- BI<sup>E</sup> HentEkspenh\_B
- -LE MaskeSokefelt\_masketxt\_LA
- T MaskeSokefelt maskeko T MaskeSokefelt.masketxt
- <sup>...</sup> ← New Spacer
- -LE MaskeSokefelt\_fomdato\_LAI
- F MaskeSokefelt.fomdato
- <sup>---</sup> New Spacer2
- $\leftrightarrow$  NewSpacer3 -LE MaskeSokefelt\_tomdato\_LAE
- F MaskeSokefelt.tomdato
- F<sup>1</sup>-DeklretnBlokk

#### MstatusBlokk

#### Layoutressurser

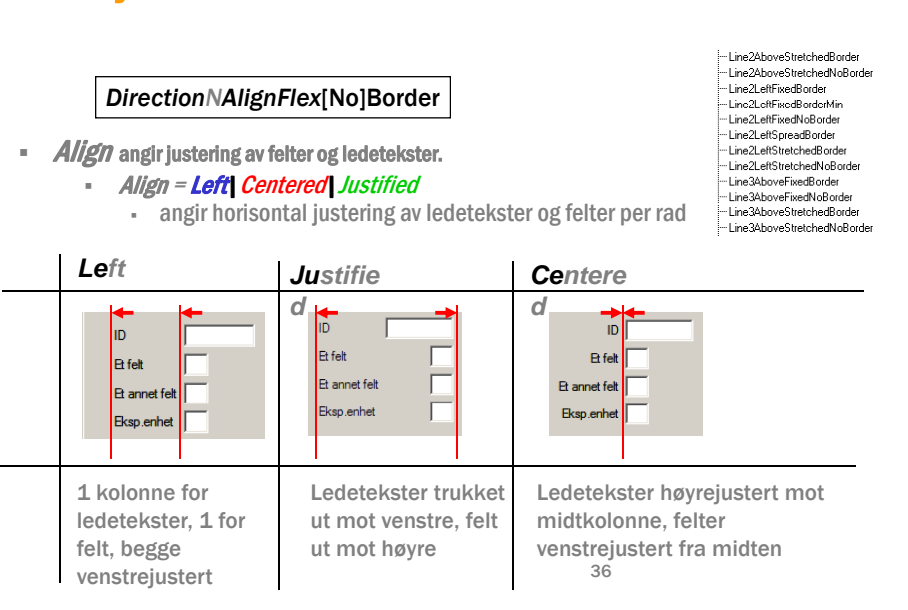

### Layoutressurser

*DirectionNAlignFlex*[No]Border

 ${\it Flex}$ er består av tre elementer, de to første angir fleksibilitet, den siste hvor evt. ledig plass havner.

- Flex = **Fixed| Streched| S**pread
	- angir horisontal fleksibilitet

#### *Fixed*

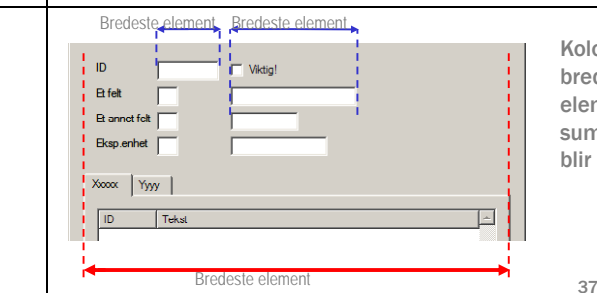

Kolonnene gjøres så brede som sitt største element, plass ut over summen av kolonnene blir "til overs"

#### Layoutressurser

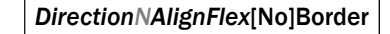

 $\mathbb{R}^n$  Flex = Fixed|Streched|Spread - angir horisontal fleksibilitet

#### *Spread*

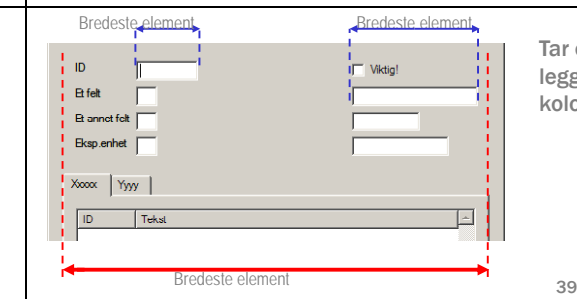

.<br>⊶Line2åhoveStretchedBorder --<br>Line2AboveStretchedNoBorder -Line2LeftFixedBorder Line2LeftFixedBorderMin -Line2LeftFixedNoBorder -Line2LeftSpreadBorder -Line2LeftStretchedBorder -Line2LeftStretchedNoBorder -Line3AboveFixedBorder -Line3AboveFixedNoBorder Line3AboveStretchedBorder -Line3AboveStretchedNoBorder

Tar opp all plass, men her legges "luften" mellom kolonnene

#### Layoutressurser

#### *DirectionNAlignFlex*[No]Border

#### - Flex = **Fixed| S**treched| Spread

• angir horisontal fleksibilitet

#### *Streched*

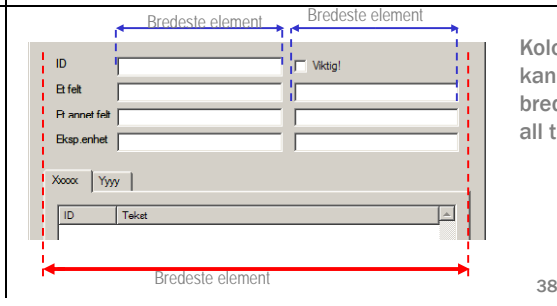

Kolonnene strekkes og kan bli bredere enn bredeste element, slik at all tilgjengelig plass fylles

-Line2AboveStretchedBorder -Line2AboveStretchedNoBorder -Line2LeftFixedBorder -Line2LeftFixedBorderMin Line2LeftFixedNoBorder Line2LeftSpreadBorder Line2LeftStretchedBorder -Line2LeftStretchedNoBorder -Line3AboveFixedBorder -1 ine3AhnveFixedNoBorder Line3AboveStretchedBorder -Line3AboveStretchedNoBorder

#### Layoutressurser

#### *Di ti NAlig Fl* [N ]B d *DirectionNAlignFlex*[No]Border

- ×. Border hvis layouten har en ramme (marg)
- ×. NoBorder hvis layouten ikke har ramme

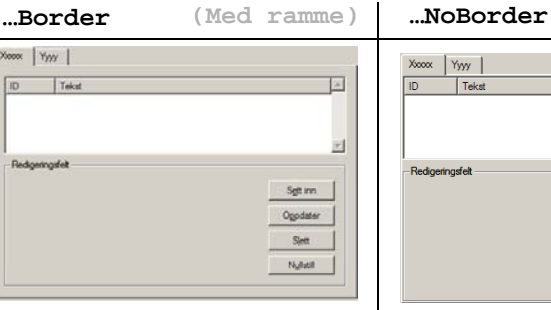

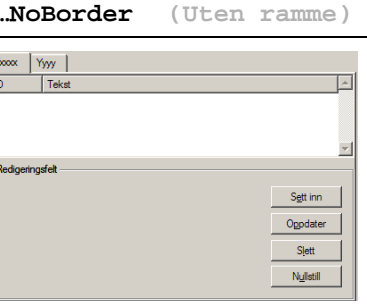

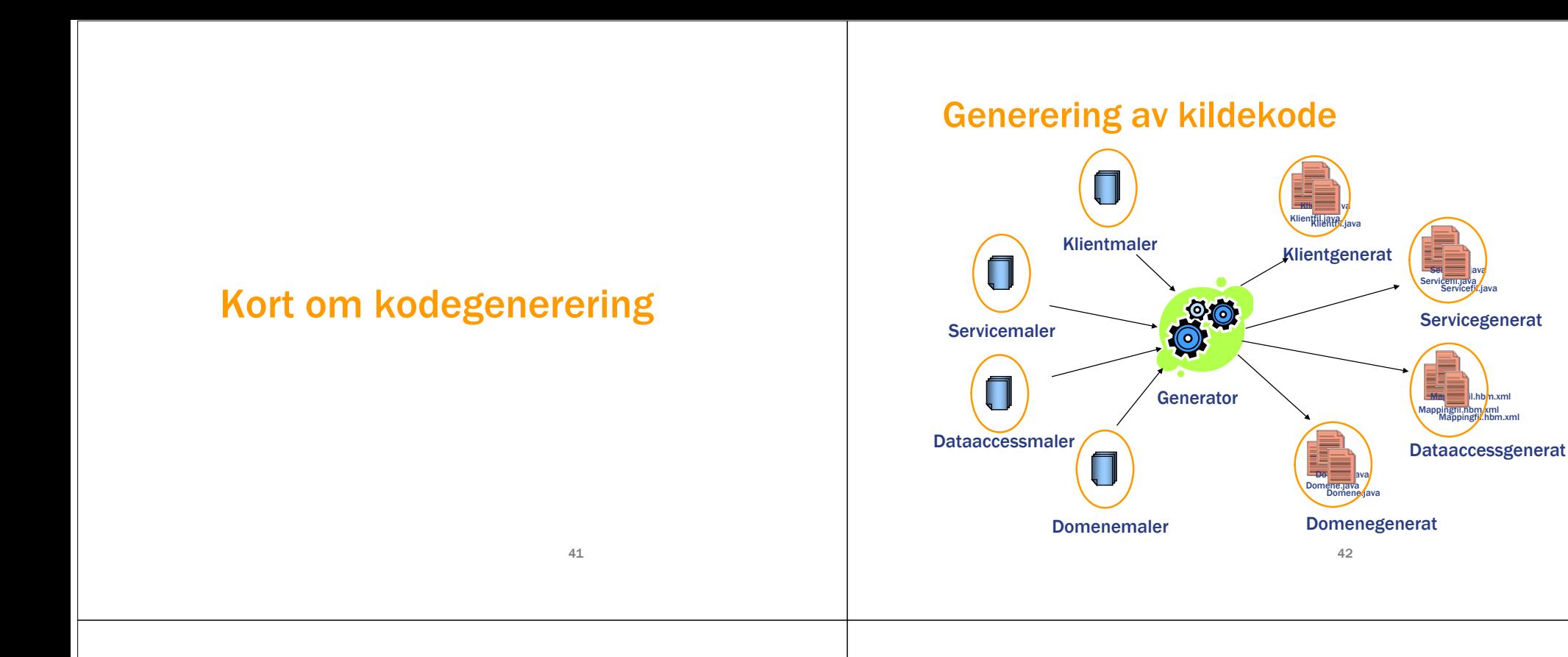

#### Klassemodell for generert dialogkode

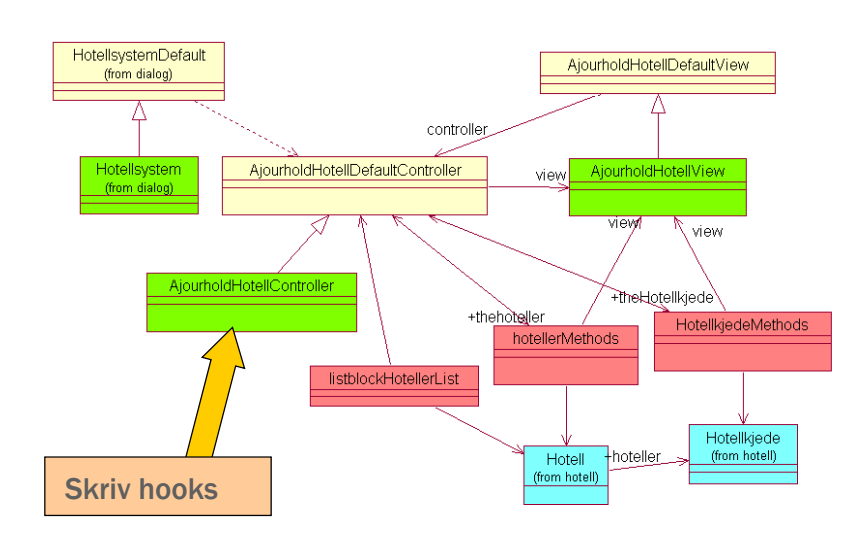

#### Klassediagram generert servicekode

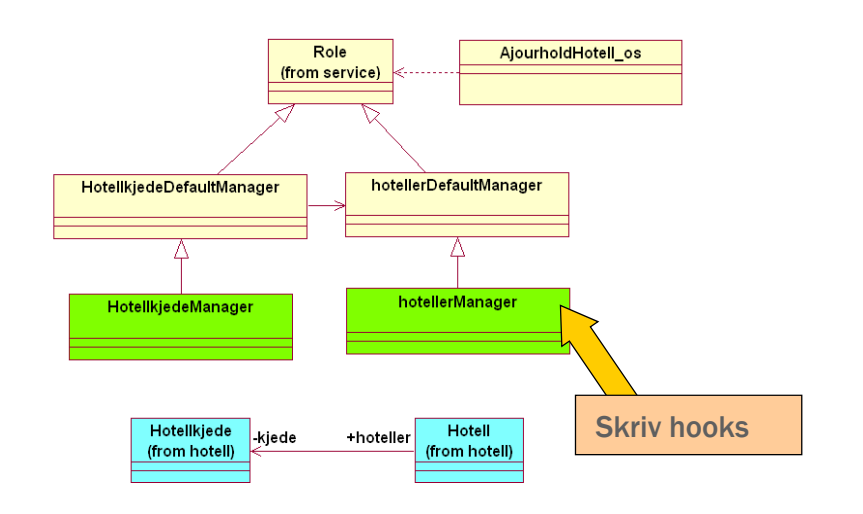

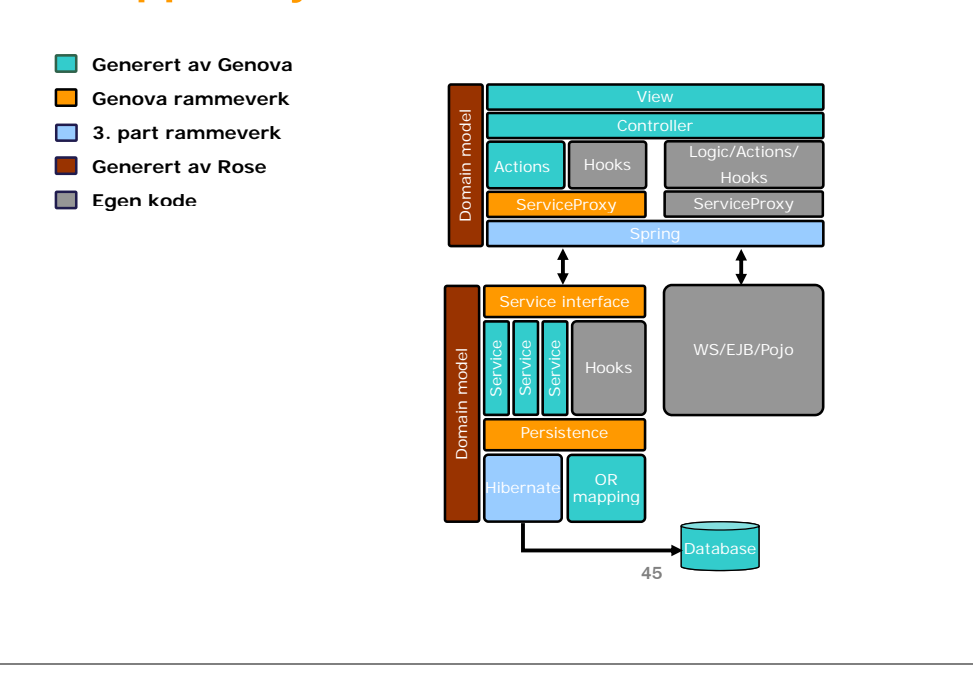

# Applikasjonsarkitektur - Java